# **MANUAL DO USUÁRIO CONCEITOS E FUNCIONALIDADES**

**Guia Rápido de Contrato com Fluxo Orçamentário**

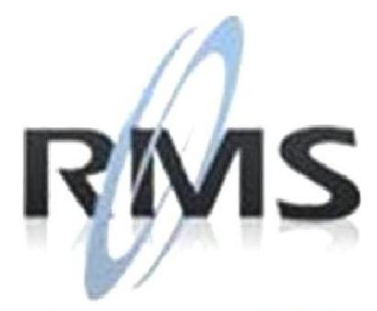

Uma empresa TOTVS

#### **RMS Software S.A. - Uma Empresa TOTVS Todos os direitos reservados.**

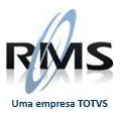

A RMS Software é a maior fornecedora nacional de software de gestão corporativa para o mercado de comércio e varejo.

Este documento contém informações conceituais, técnicas e telas do produto que são confidenciais, podendo ser utilizadas somente pelos clientes RMS no projeto de utilização do RMS/Retail.

A reprodução deste material, por qualquer meio, em todo ou em parte, sem a autorização prévia e por escrito da **RMS Software S.A.**, ou envio do mesmo a outras empresas terceirizadas não pertencentes ao grupo da RMS, sujeita o infrator aos termos da Lei número 6895 de 17/10/80 e as penalidades previstas nos artigos 184 e 185 do Código Penal.

Para solicitar a autorização de reprodução parcial ou total desde documento, ou ainda necessitar enviá-lo à outra empresa, é necessário enviar uma solicitação assinada e com firma reconhecida para o departamento de controle de manuais da RMS, que fica situado à Al. Rio Negro, 1084 – 16º andar, Alphaville, Barueri, São Paulo, ou se necessário o cliente poderá entrar em contato pelo Telefone (0xx11) 2699-0008.

A **RMS Software S.A.** reserva-se o direito de alterar o conteúdo deste manual, no todo ou em parte, sem prévio aviso.

O nome RMS e os logotipos RMS, RMS/Retail são marcas registradas da RMS Software e suas empresas afiliadas no Brasil. Todos os demais nomes mencionados podem ser marcas registradas e comercializadas pelos seus proprietários.

RMS Software S.A. - Uma empresa TOTVS. 11 2699-0008 – www.rms.com.br

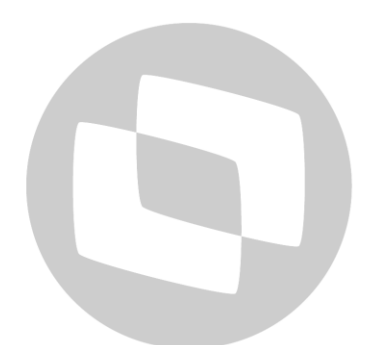

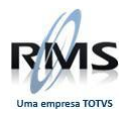

# **ÍNDICE**

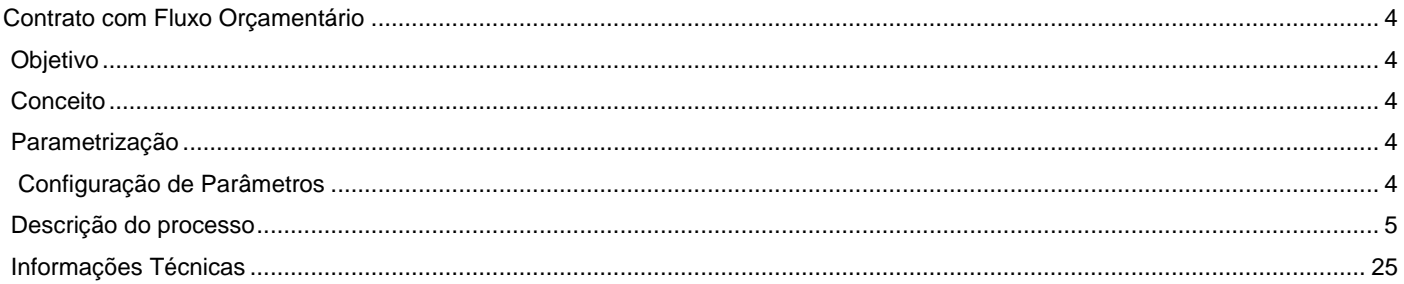

# D TOTVS

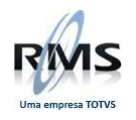

#### <span id="page-3-0"></span>**Contrato com Fluxo Orçamentário**

#### <span id="page-3-1"></span>**Objetivo**

Aprovação do contrato pelo Fluxo Orçamentário assim como aprovação da parcela do contrato quando atingir o limite para aprovação

#### <span id="page-3-2"></span>**Conceito**

Implementar nos módulos de contratos, controle orçamentário e fluxo orçamentário a aprovação do contrato pelo Fluxo Orçamentário assim como aprovação da parcela do contrato quando atingir o limite para aprovação.

Para cada parcela liberada é gerado um pedido Orçamentário;

Para cada parcela atualizada é gerado um registro fiscal;

Para liberação das parcelas é necessário aprovar o contrato que não é associado a pedido orçamentário

#### <span id="page-3-3"></span>**Parametrização**

Para uso do módulo de contratos com aprovação através de fluxo orçamentário é necessário incluir o parâmetro 116-PCOCNT com zero no conteúdo.

IIOIIVS

#### <span id="page-3-4"></span>**Configuração de Parâmetros**

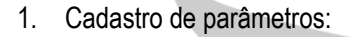

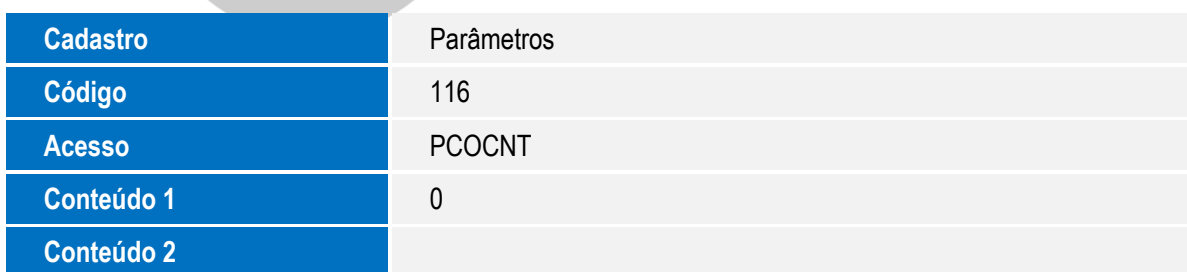

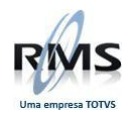

### <span id="page-4-0"></span>**Descrição do processo**

- via Cadastro de Parân  $-0$  2 F3 ShF4<br>Fim Imprimir<br>G-RMS R  $\frac{1}{16}$  5.681.5 PCOCNT<br>PISEXRC449 ÷ ň  $\fbox{ \begin{tabular}{|c|c|} \hline C\'o digo & \\ \hline & 116 & \textbf{NUME} \textcolor{red}{\textcolor{red}{\textbf{Grade}}} \textcolor{red}{\textbf{TE DA CONTABLEIDADE}} \\ \hline \end{tabular} }$ Acesso<br>PCOCNT Parâmetro 1 Parâmetro 2 Parâmetro 3  $\overline{\phantom{a}}$ 2. Inclua o fluxo para aprovação de contratos e parcelas:**ALL** Fluxo de Trabalh  $-1018$ F3<br>Sair  $F7$  $F10$ G.RMS Retail **Tipo** Passo Fluxos PEDIDO DE CONSUMO FINALIZAÇÃO FINALIZAR
- 1. Cadastre o parâmetro 116-PCOCNT de acordo com as informações da imagem abaixo:

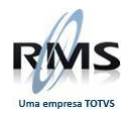

3. Inclua um item orçamentário para aprovação de contratos e outro para parcelas, F5-Item Orçamentário:

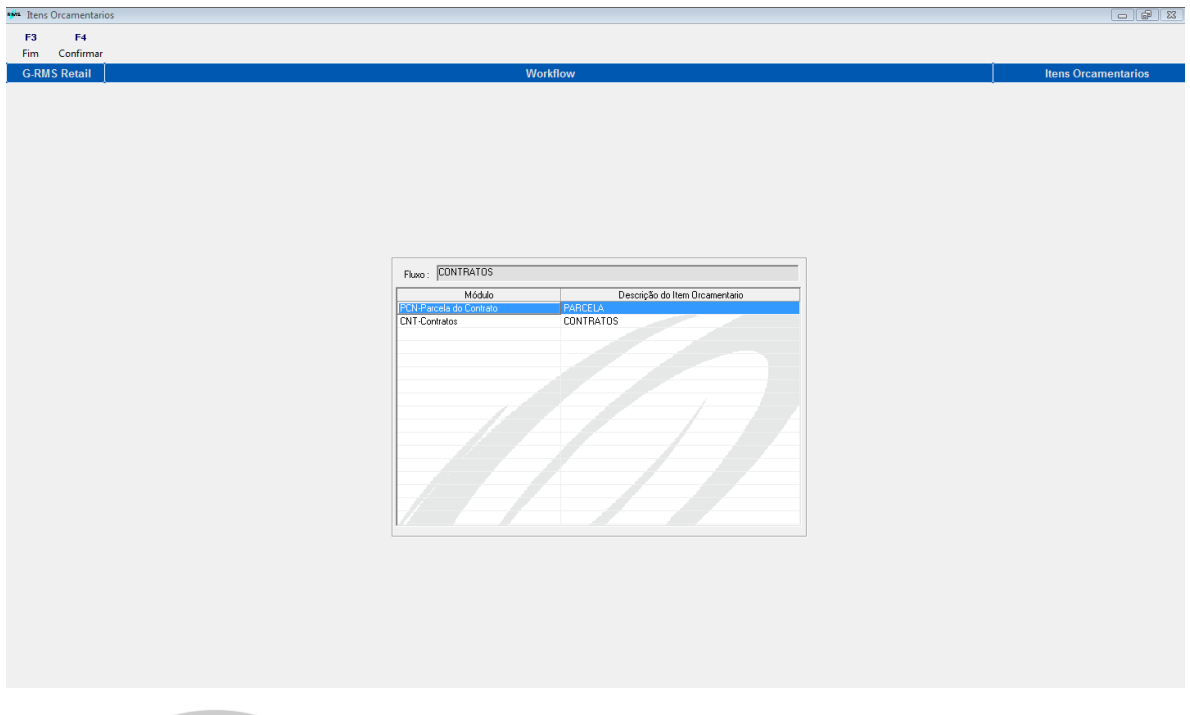

4. Inclua um contrato conforme abaixo usando a função F6-Incluir:

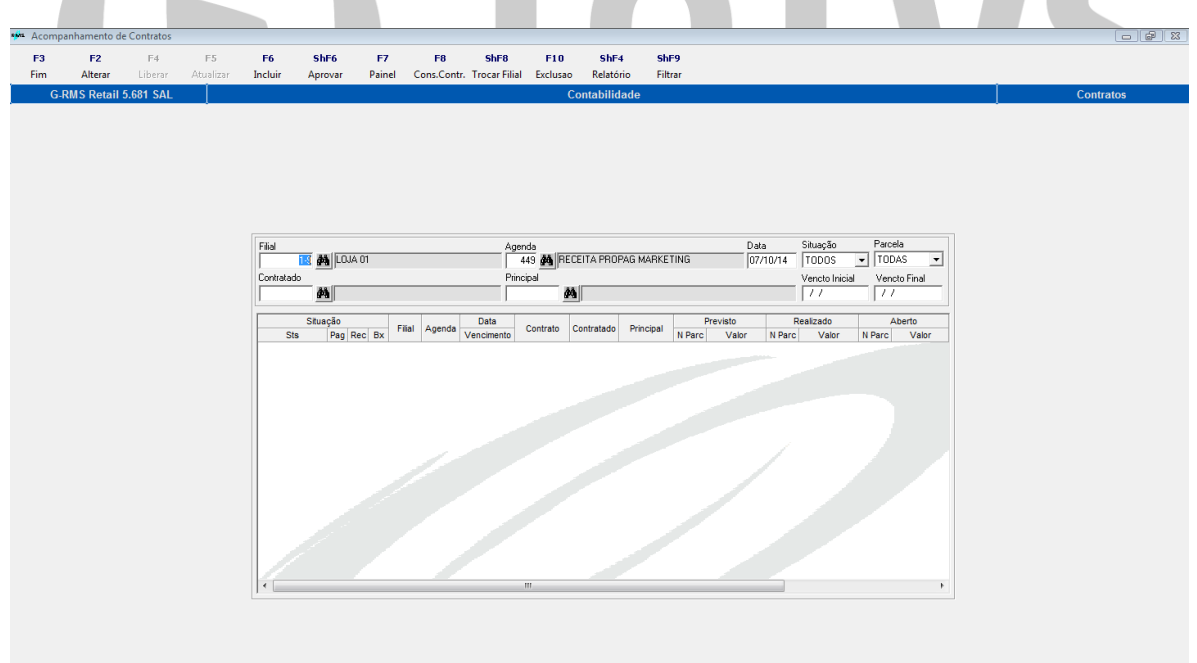

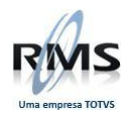

5. Informe os dados do contrato, informado 10% para limite de aprovação, campo "Limite Alteração Parcela":

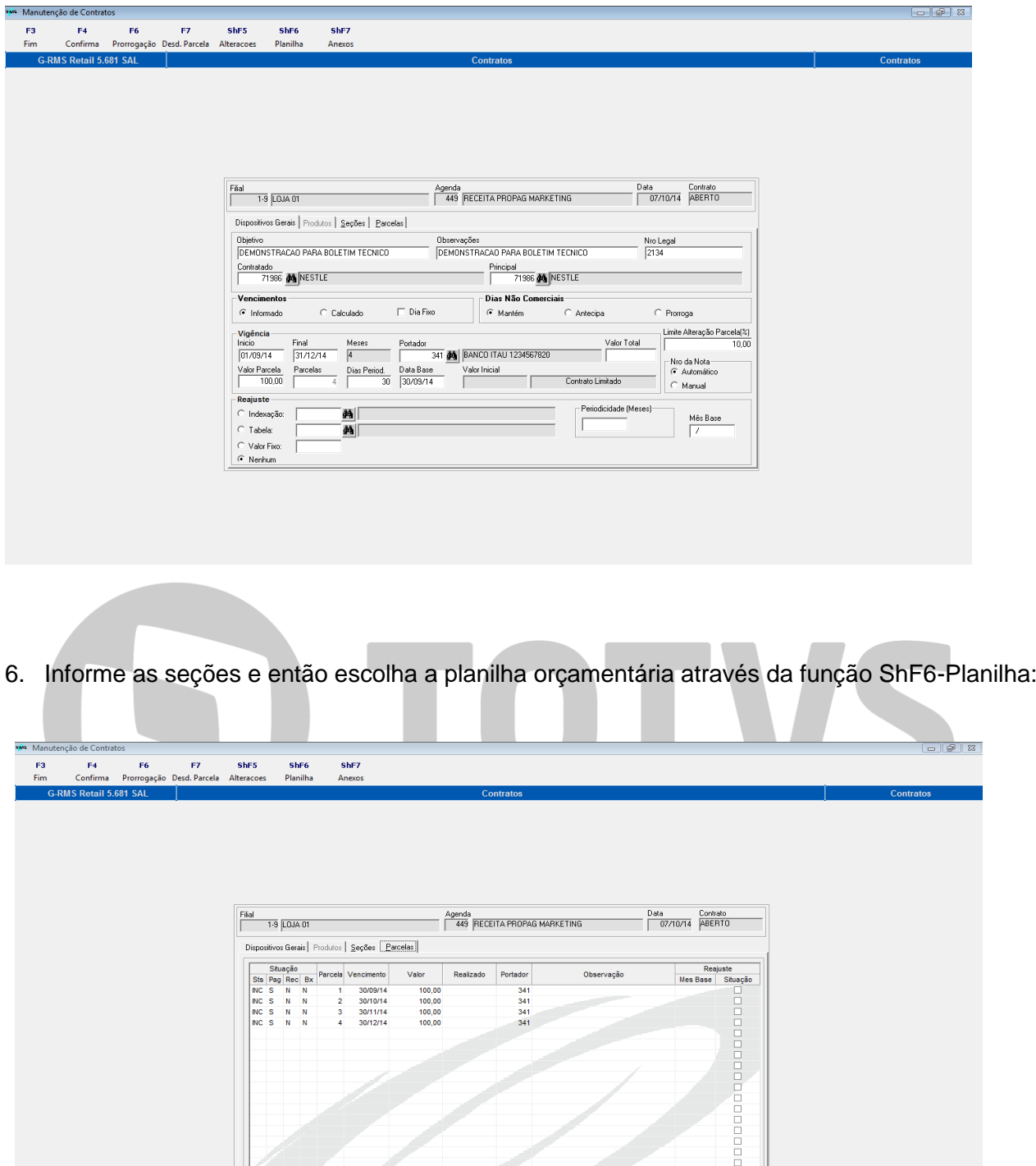

 $\sqrt{N}$   $\approx$   $\sqrt{N}$ 

1.9 VACCNTRE 5 681 20

I CAPS NUM 07

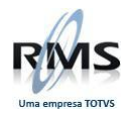

7. Escolha a planilha orçamentária:

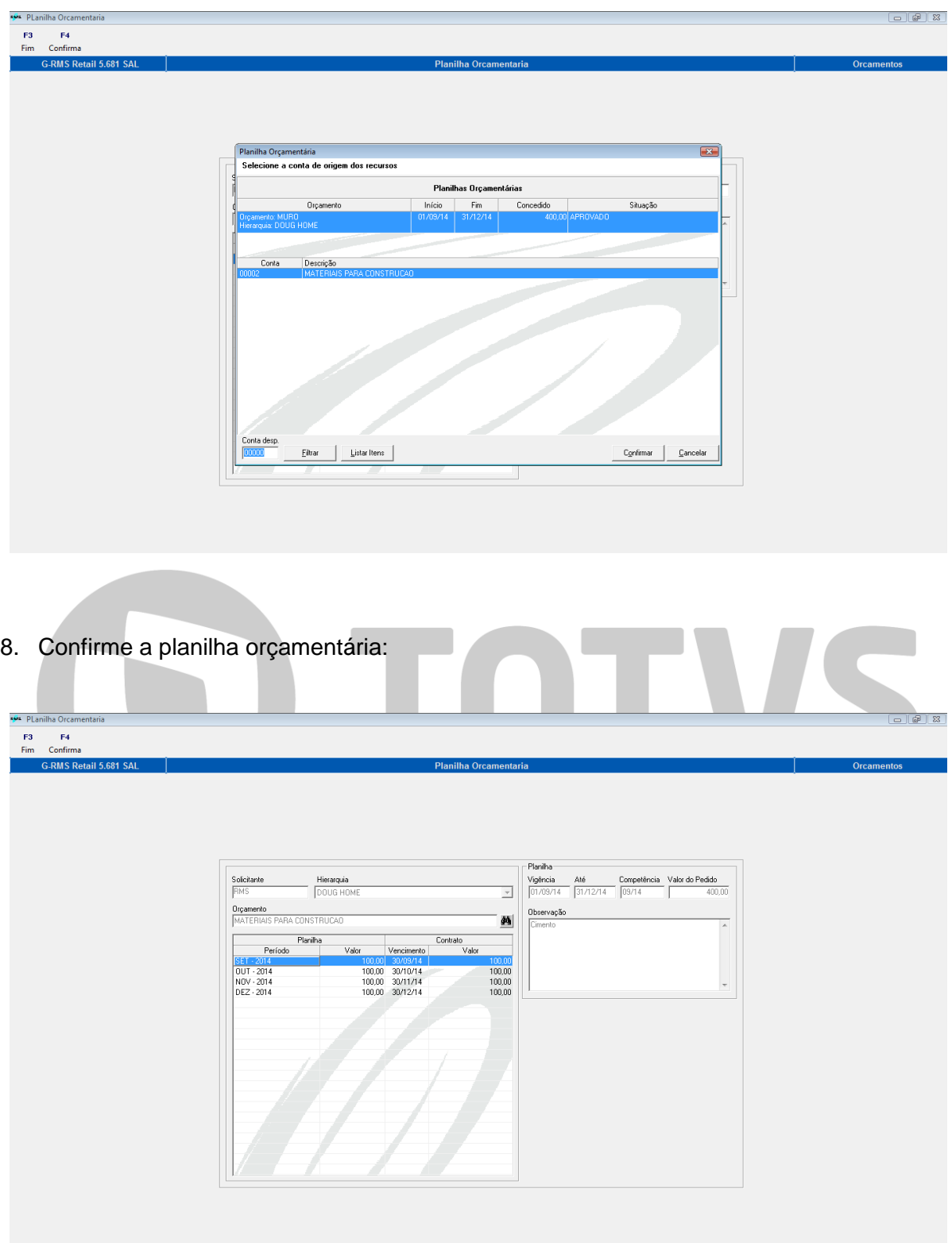

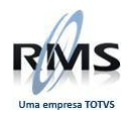

9. Confirme a gravação do contrato:

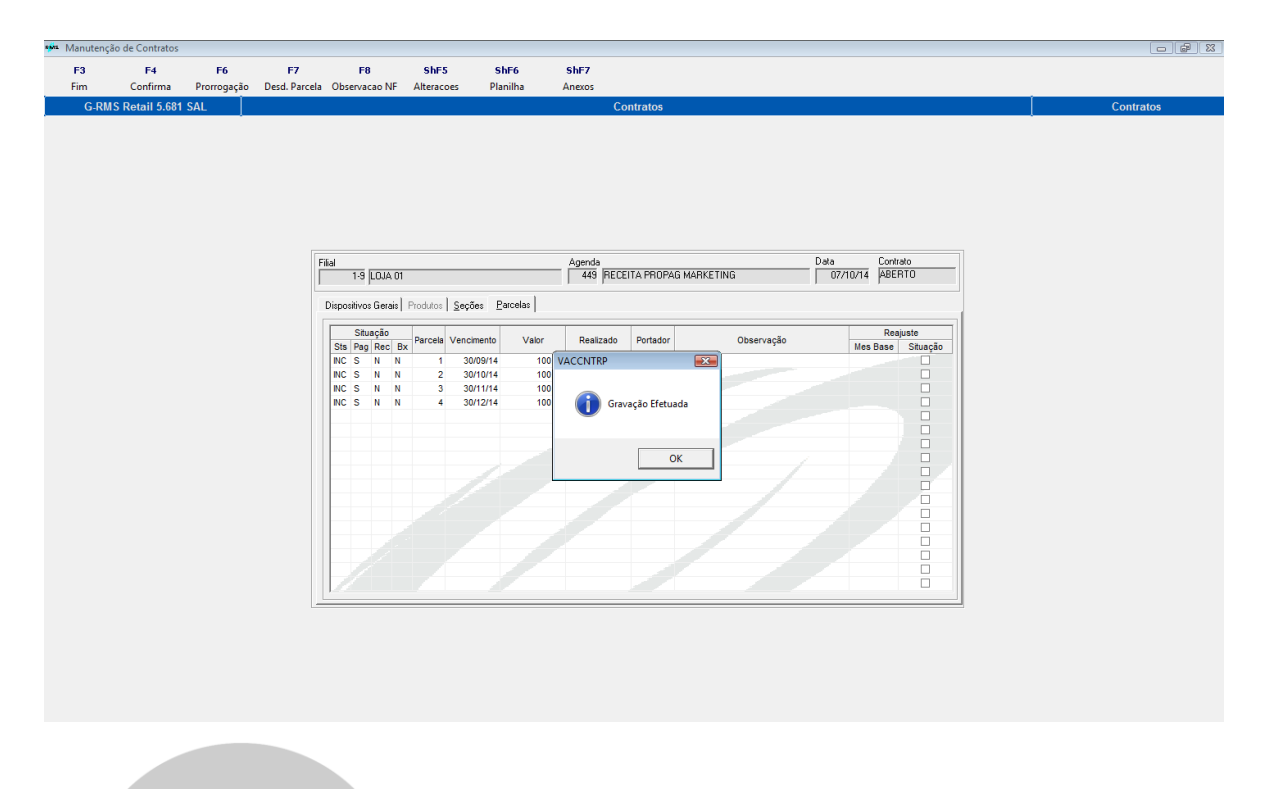

10. Inicie o processo de aprovação do contrato através da função ShF6-Aprovar:

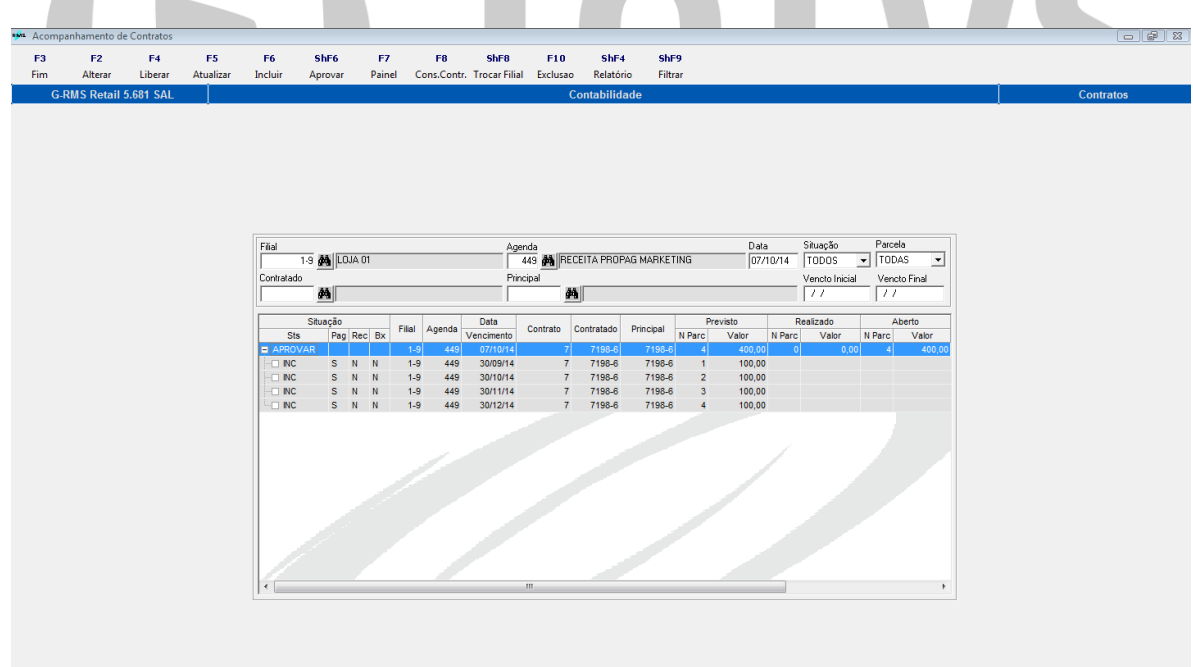

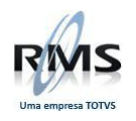

11. O contrato ficará com status 'Aprovando' até seja finalizada a aprovação através do fluxo orçamentário:

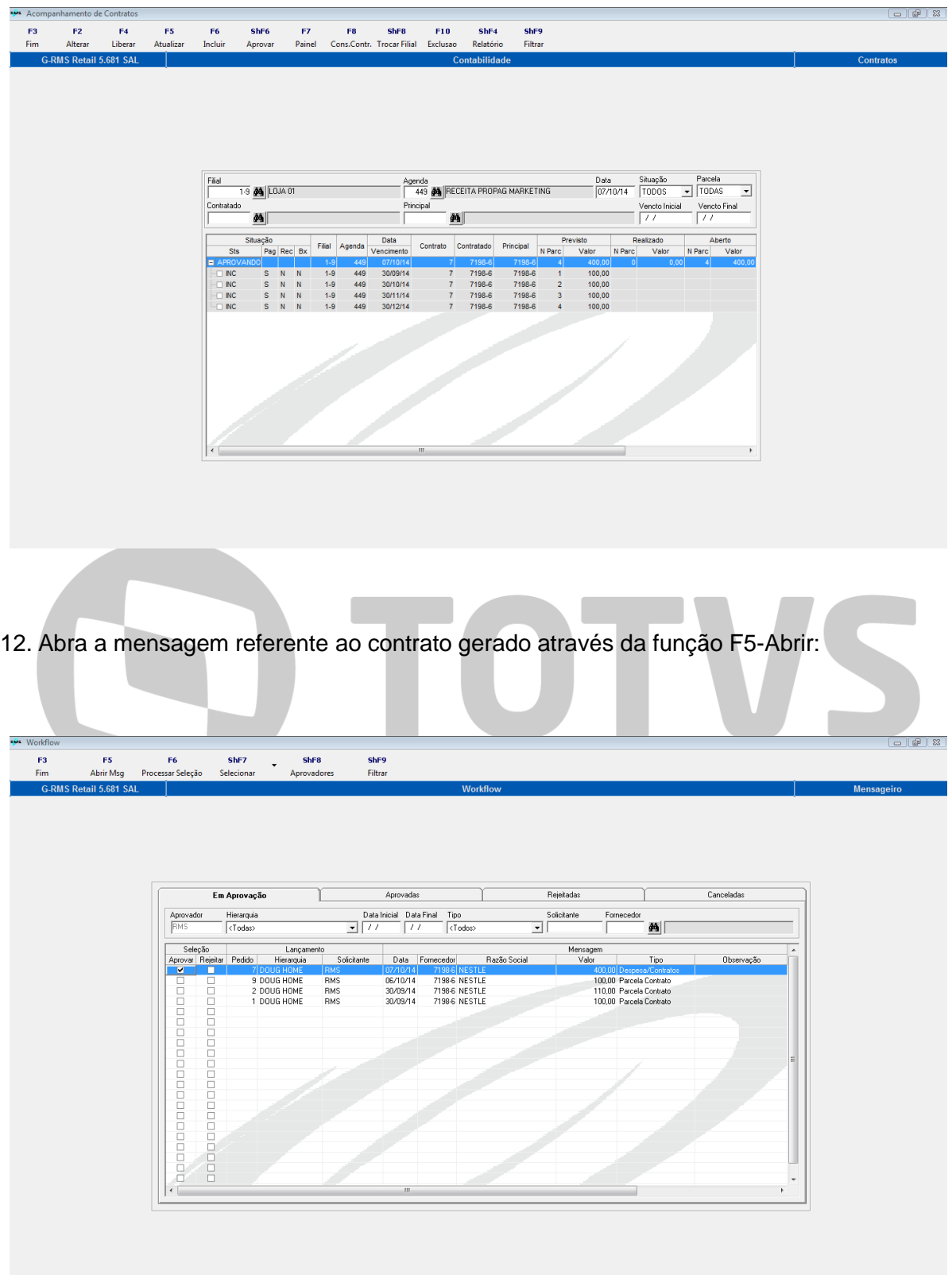

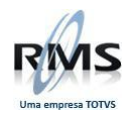

13. Aprove o fluxo orçamentário:

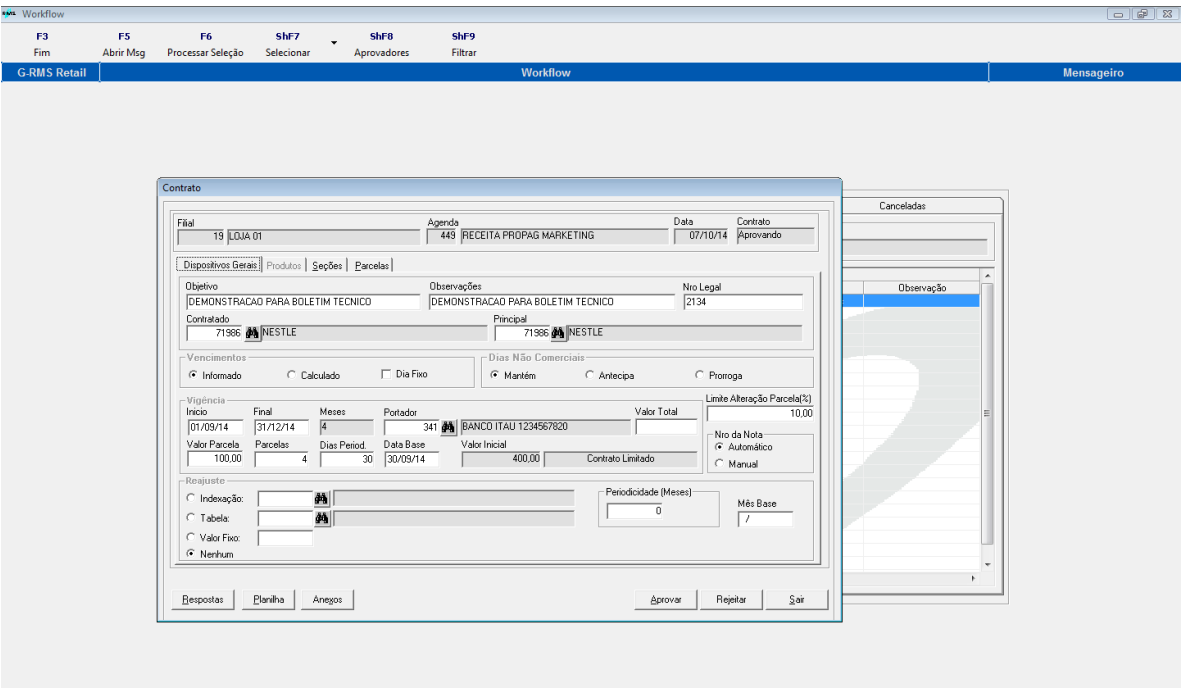

14. Após a última aprovação o fluxo deve conter a mensagem de encerramento conforme abaixo:

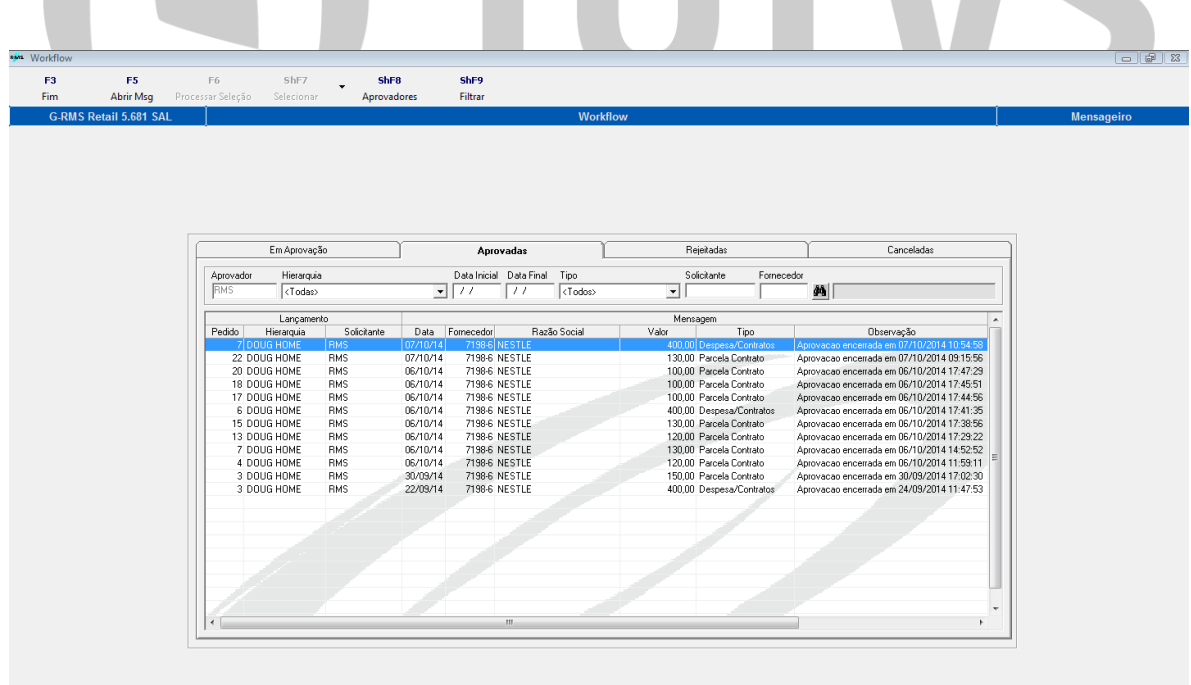

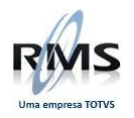

15. Libere a primeira parcela através da função F4-Liberar:

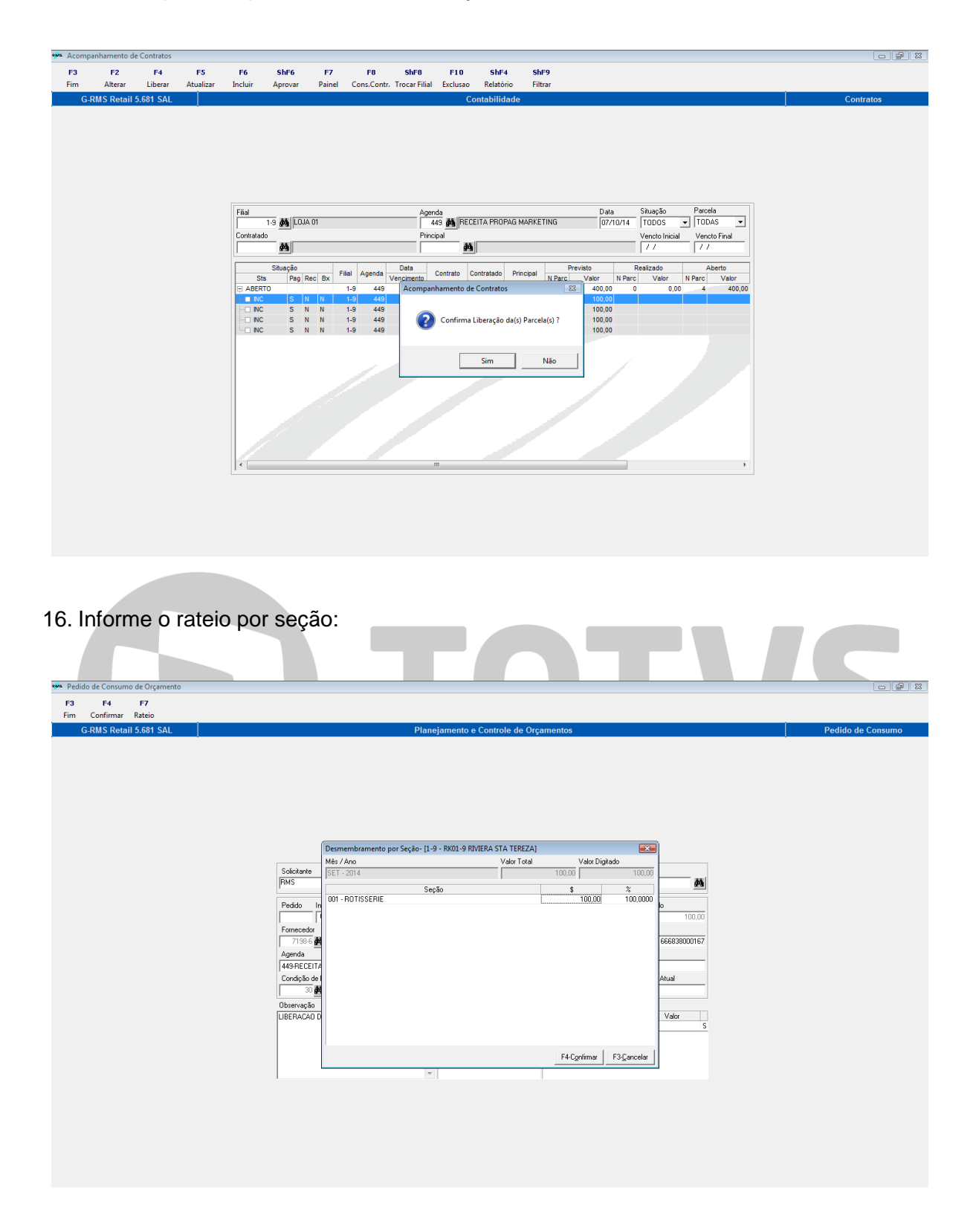

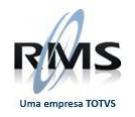

17. Confirme os rateios, informe a observação do pedido e confirme a gravação:

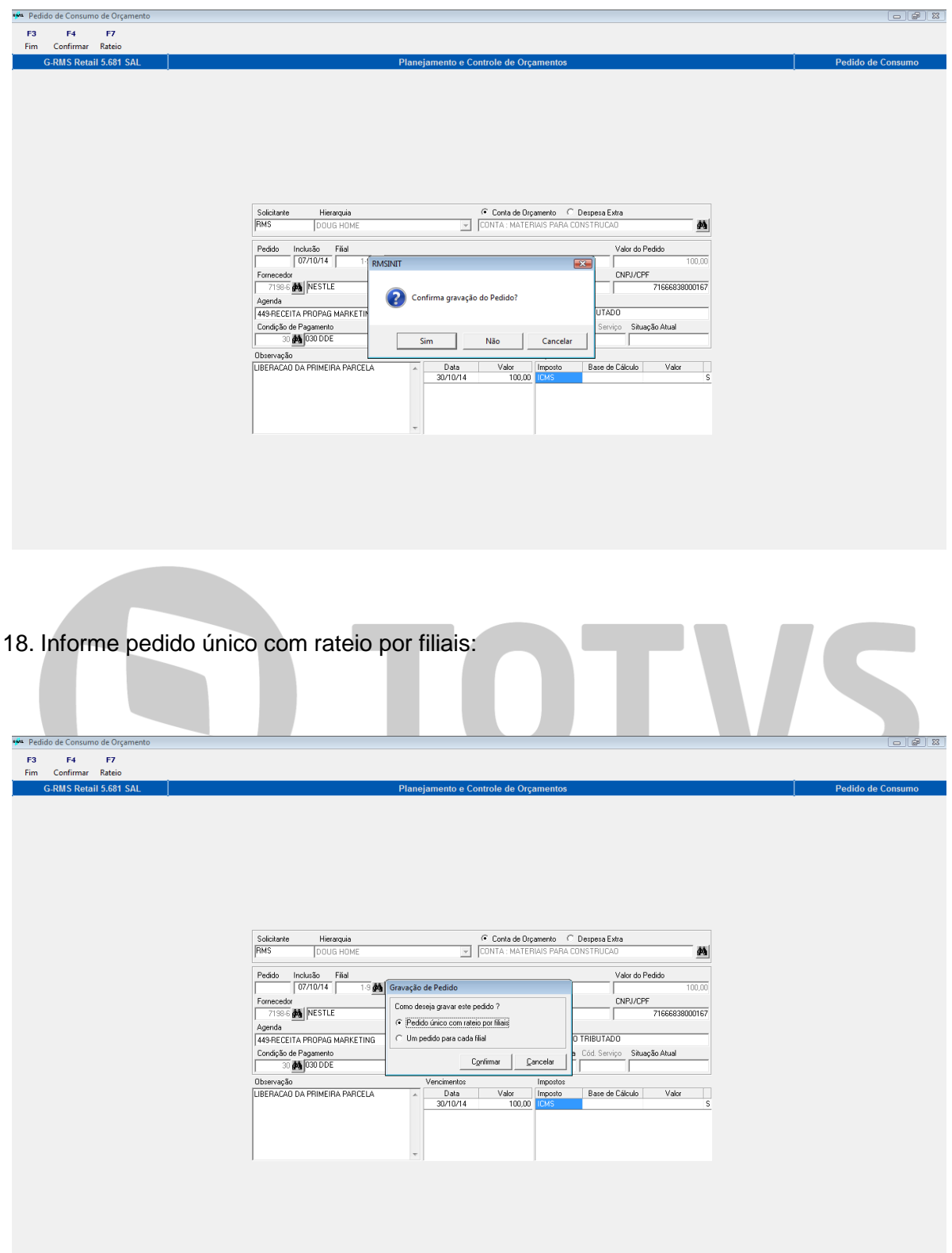

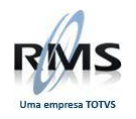

19. Confirme o pedido gerado:

h.

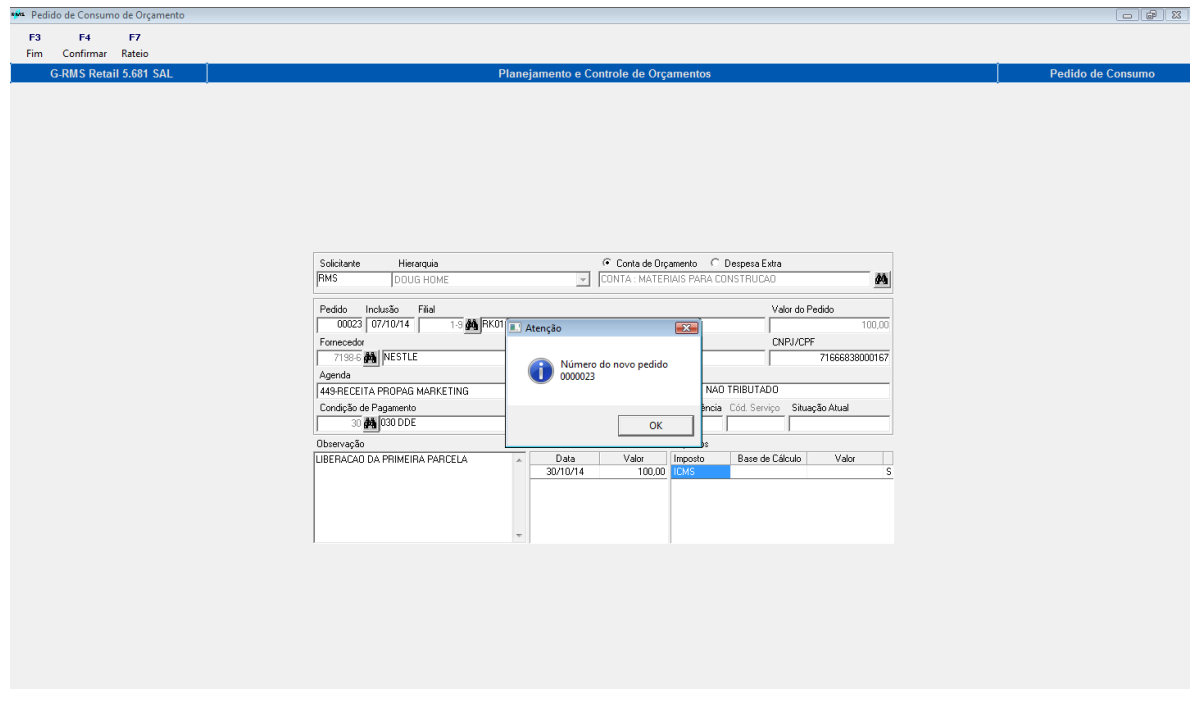

20. A parcela liberada já pode ser atualizada através da função F5-Atualizar, pois não atingiu o limite para aprovação:

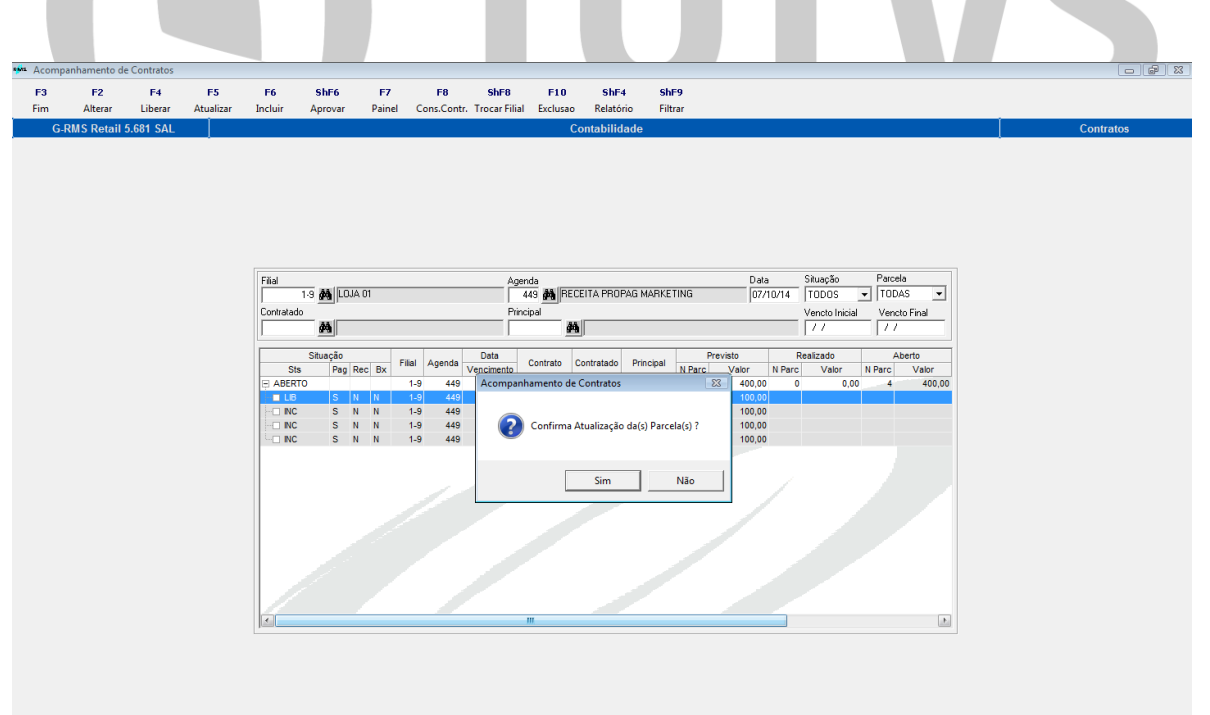

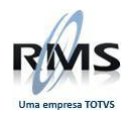

21. Informe o número da nota e confirme a gravação:

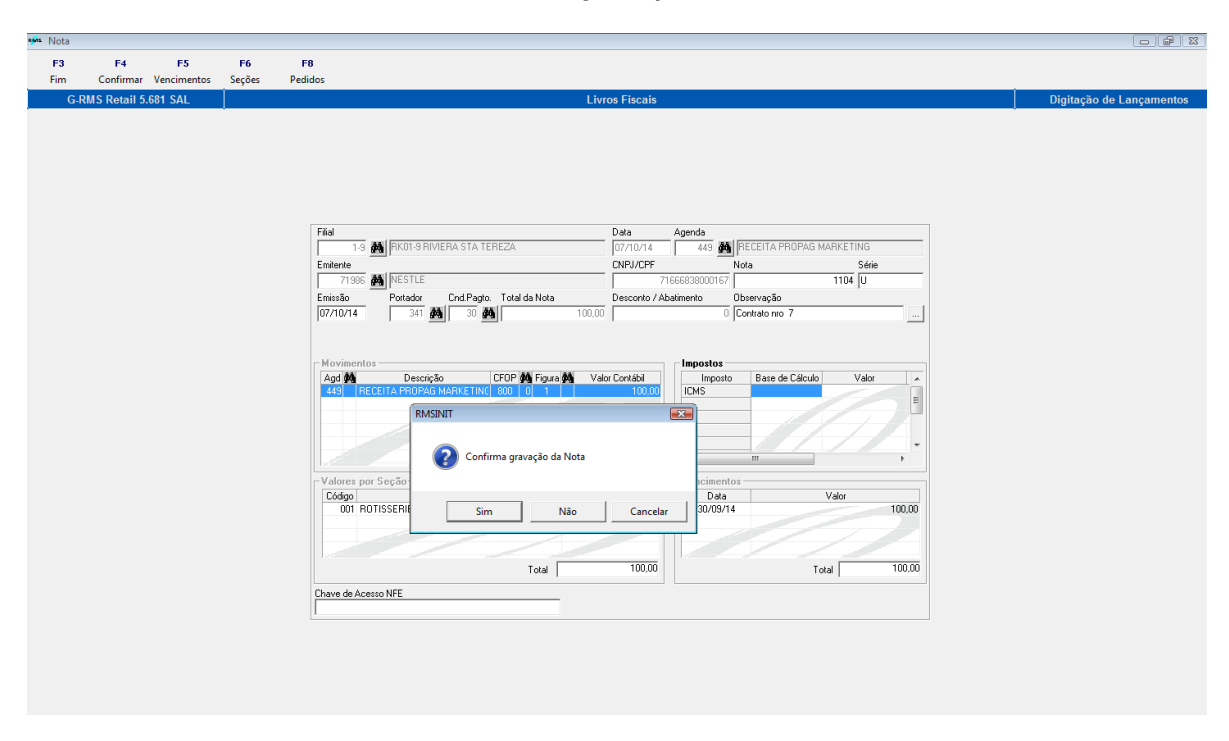

22. Verifique a nota gerada:

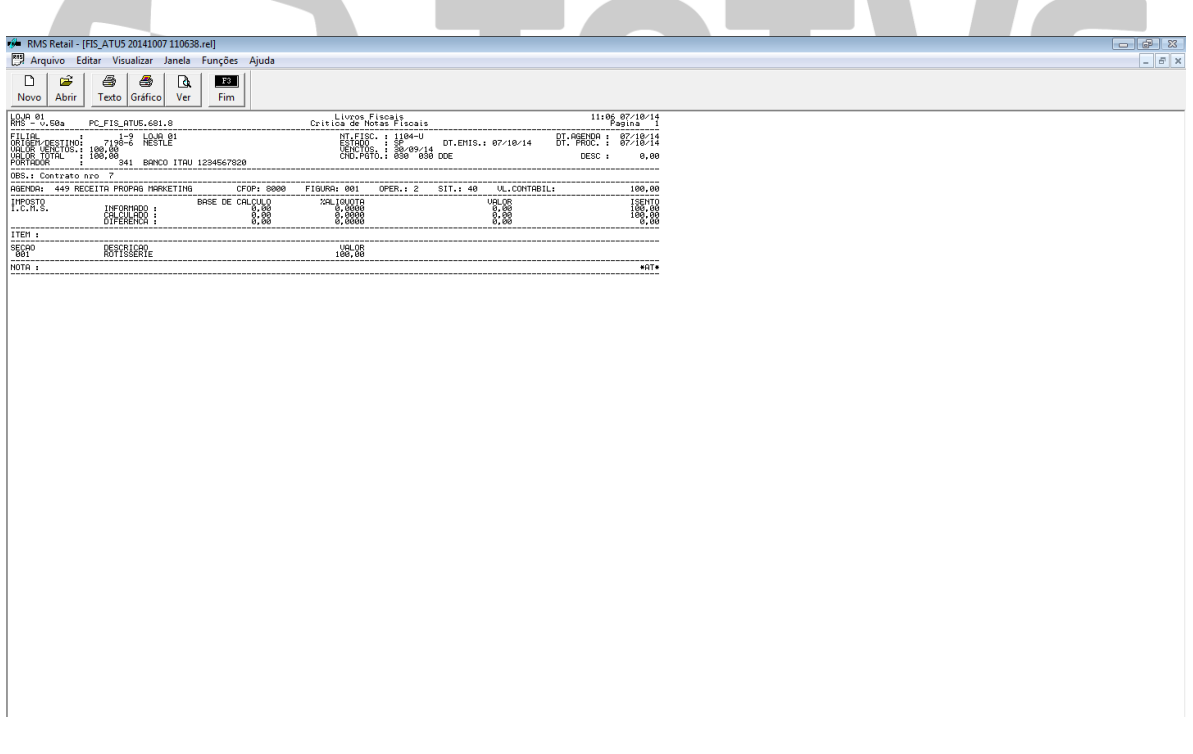

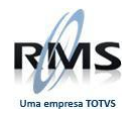

23. Libere a segunda parcela:

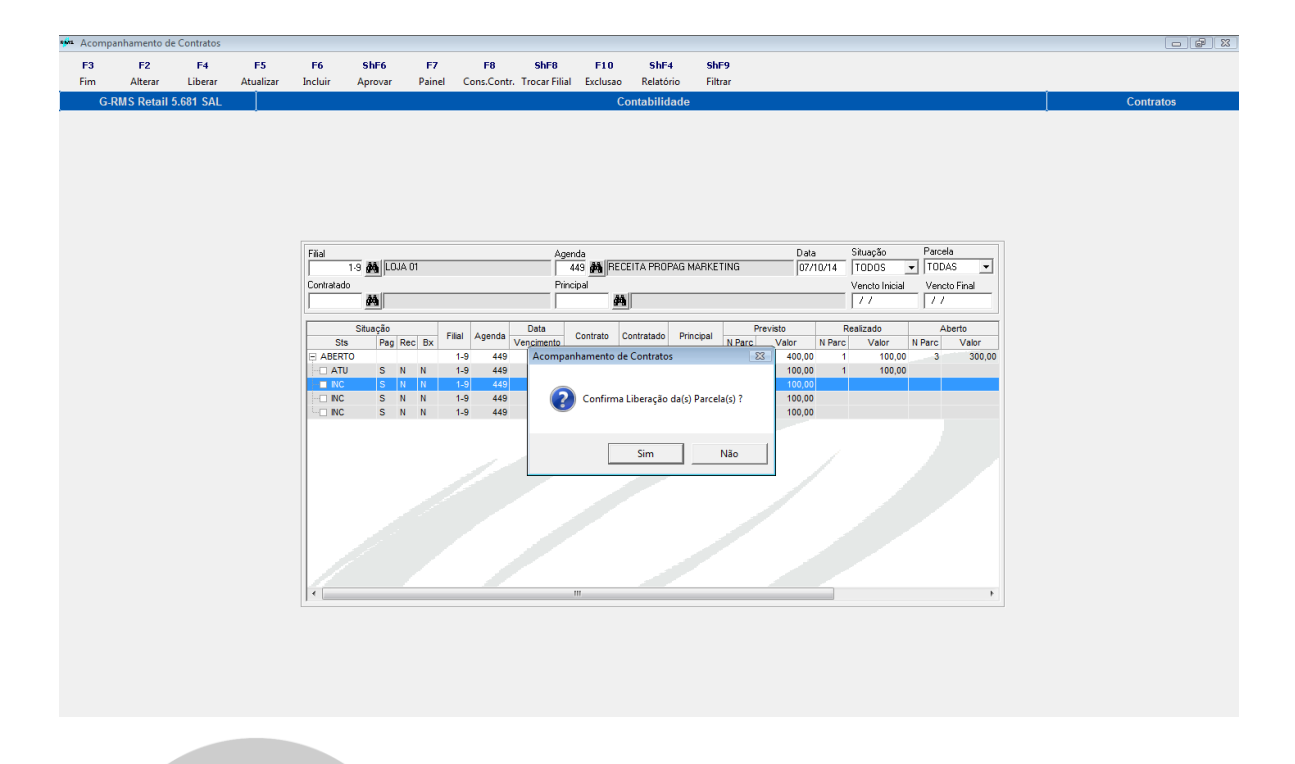

24. Efetue o rateio por seção e informe valor para atingir o limite de aprovação:

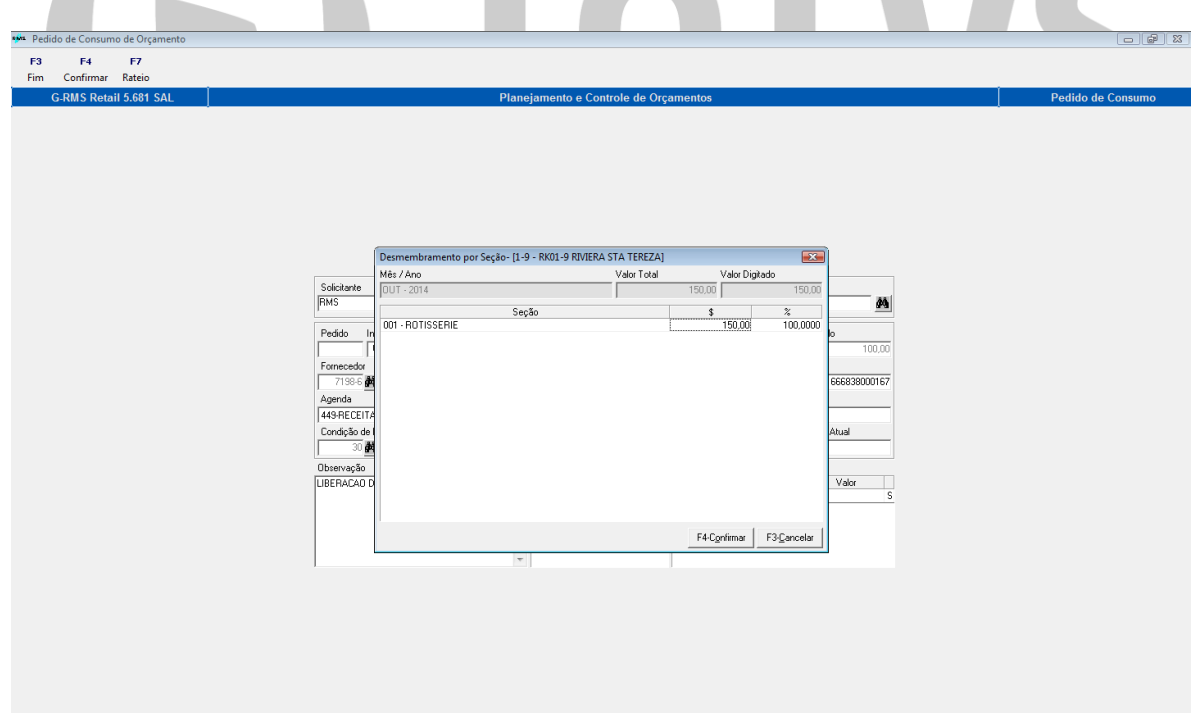

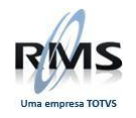

25. Confirme a alteração de valor:

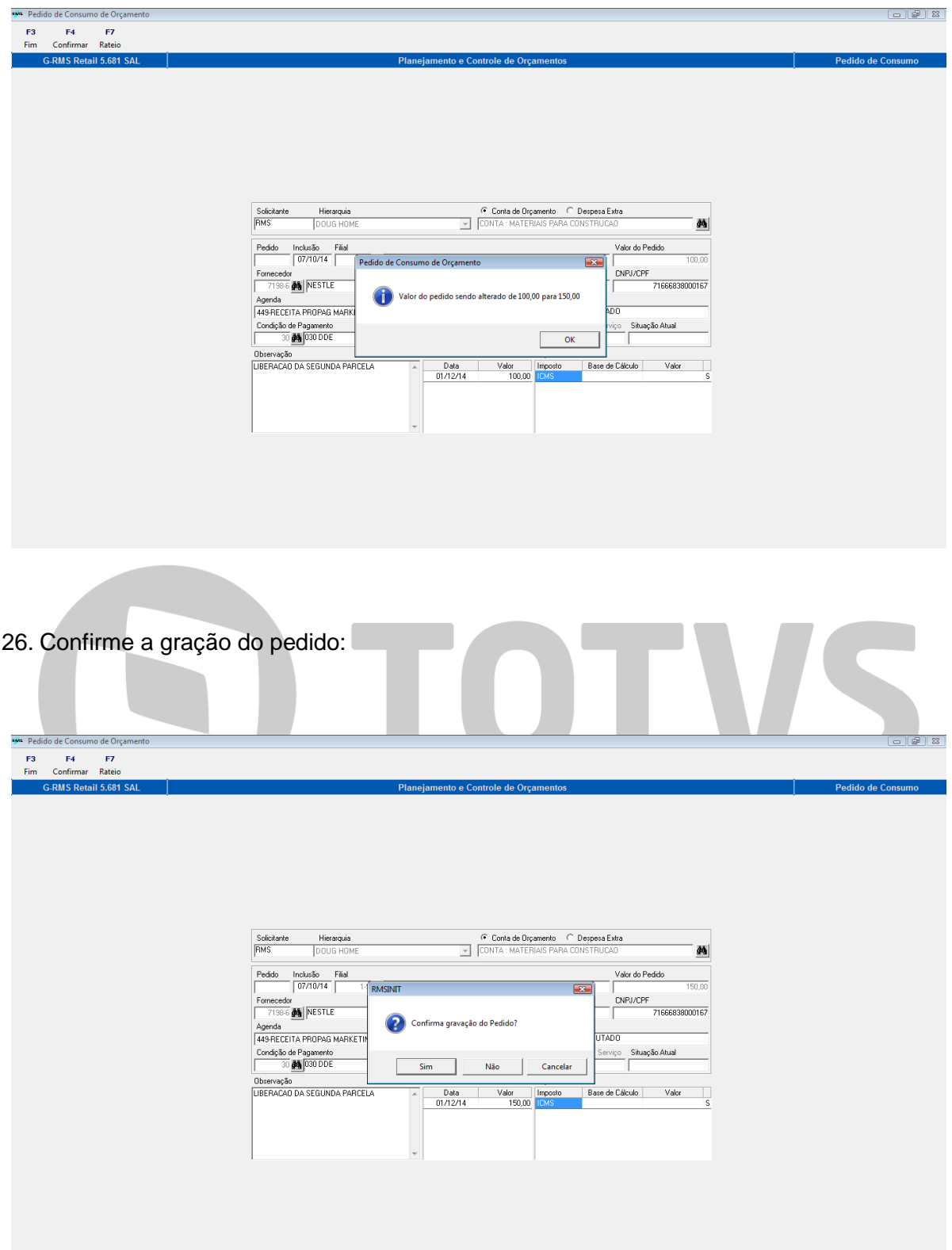

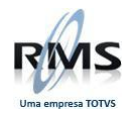

27. Confirme o pedido gerado:

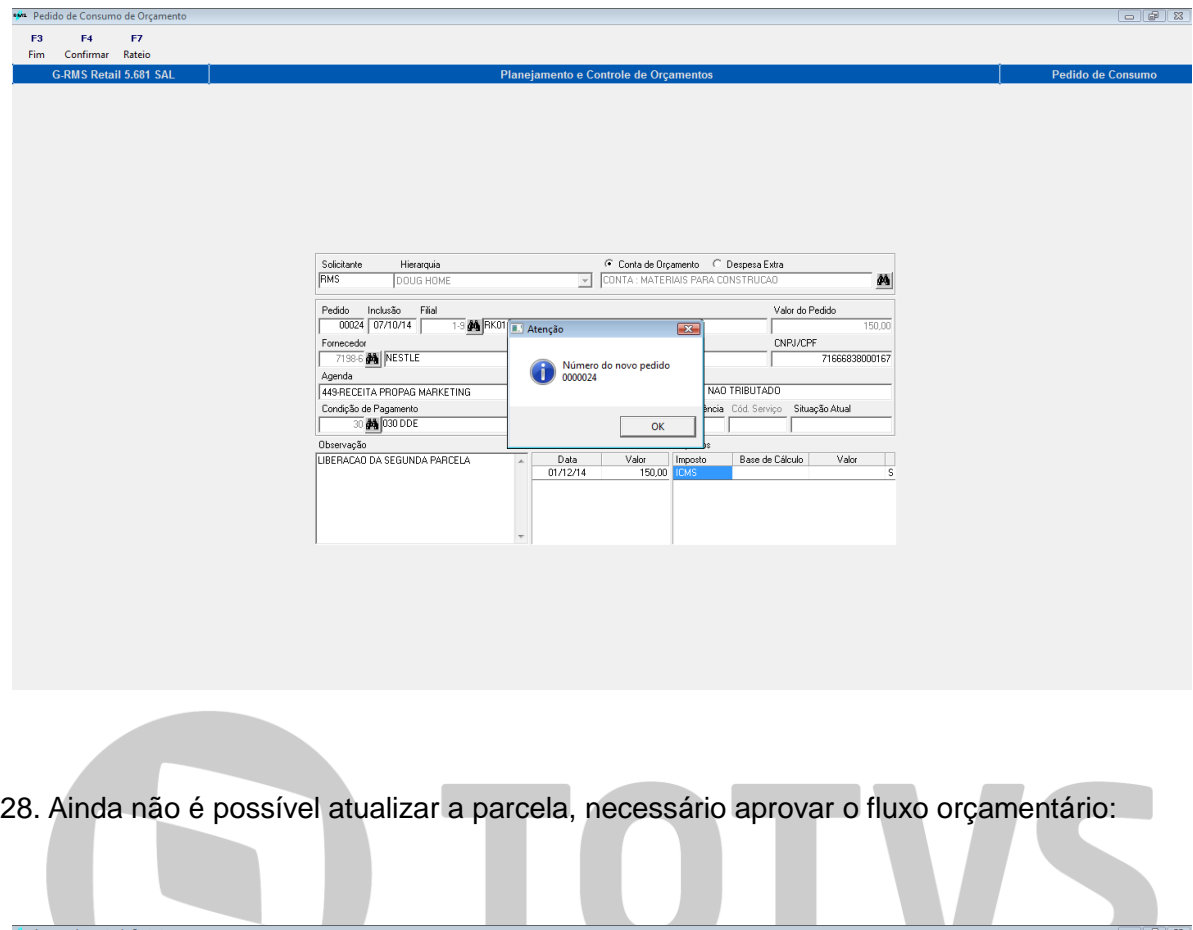

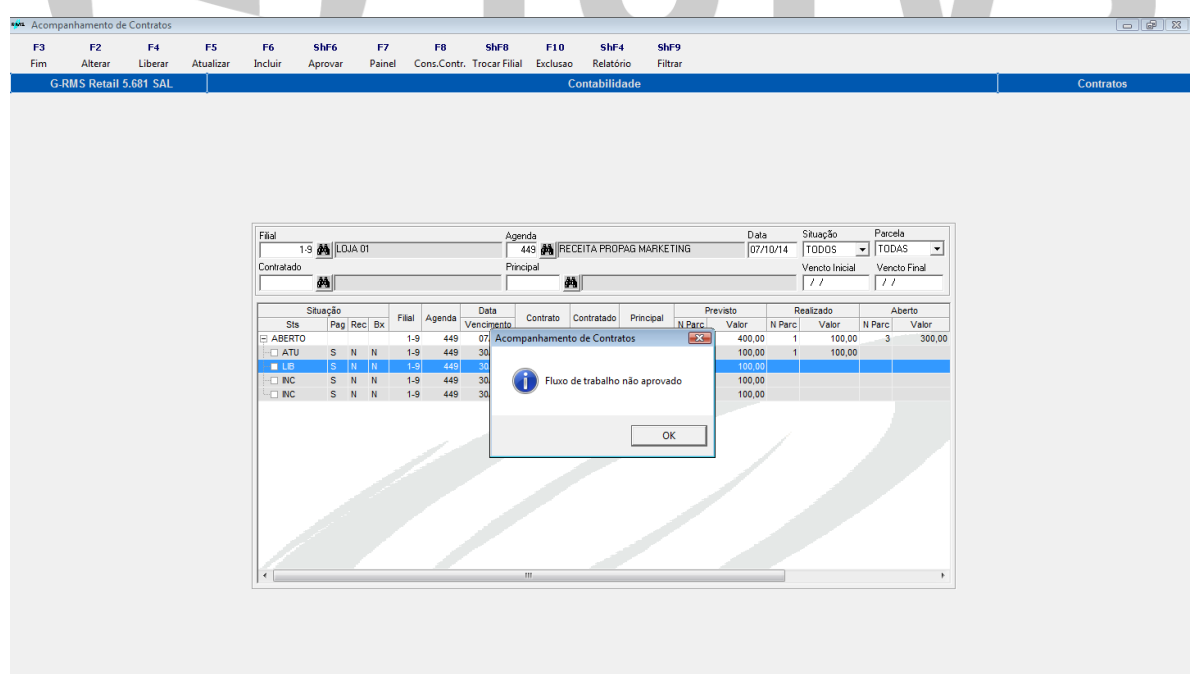

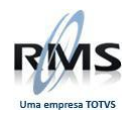

29. Aprove o fluxo orçamentário:

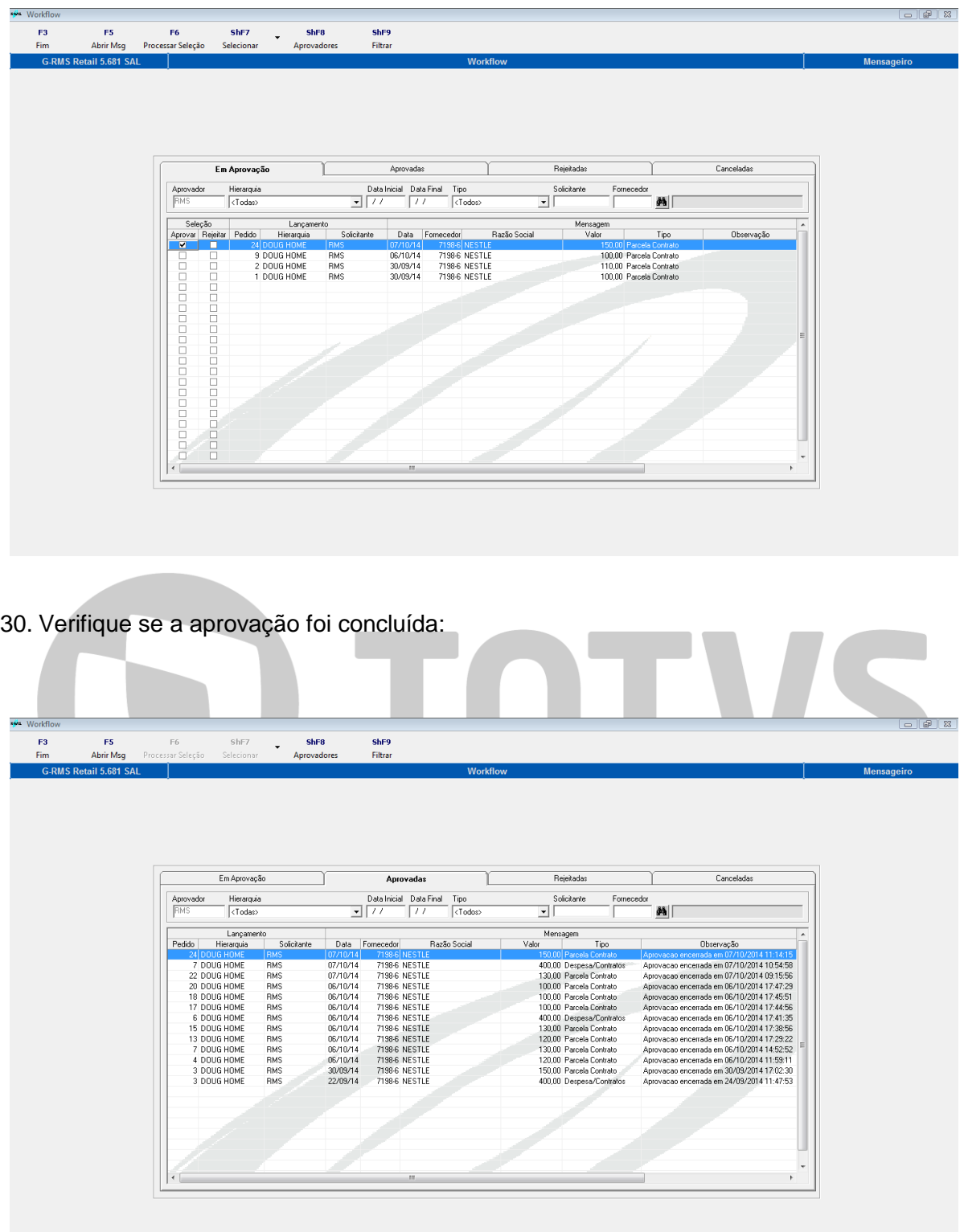

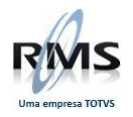

31. Atualize a segunda parcela:

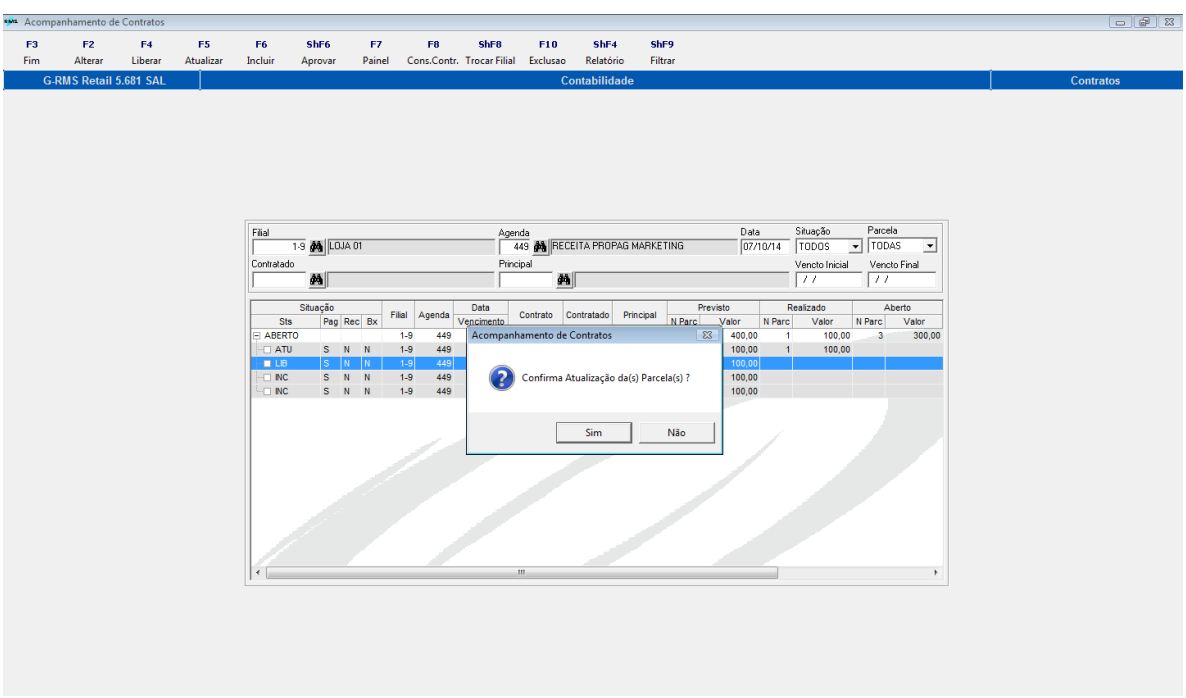

32. Informe o número da nota e confirme a gravação:

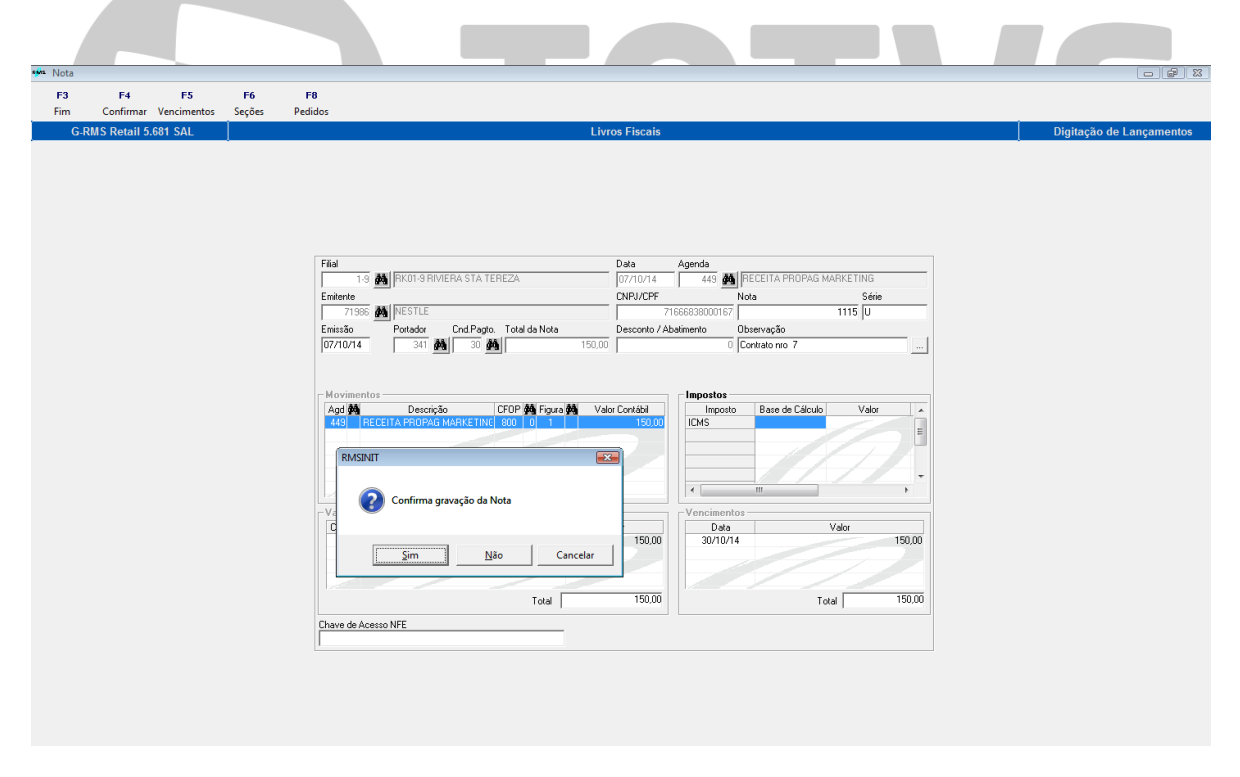

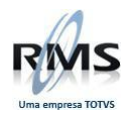

# 33. Verifique a nota gerada:

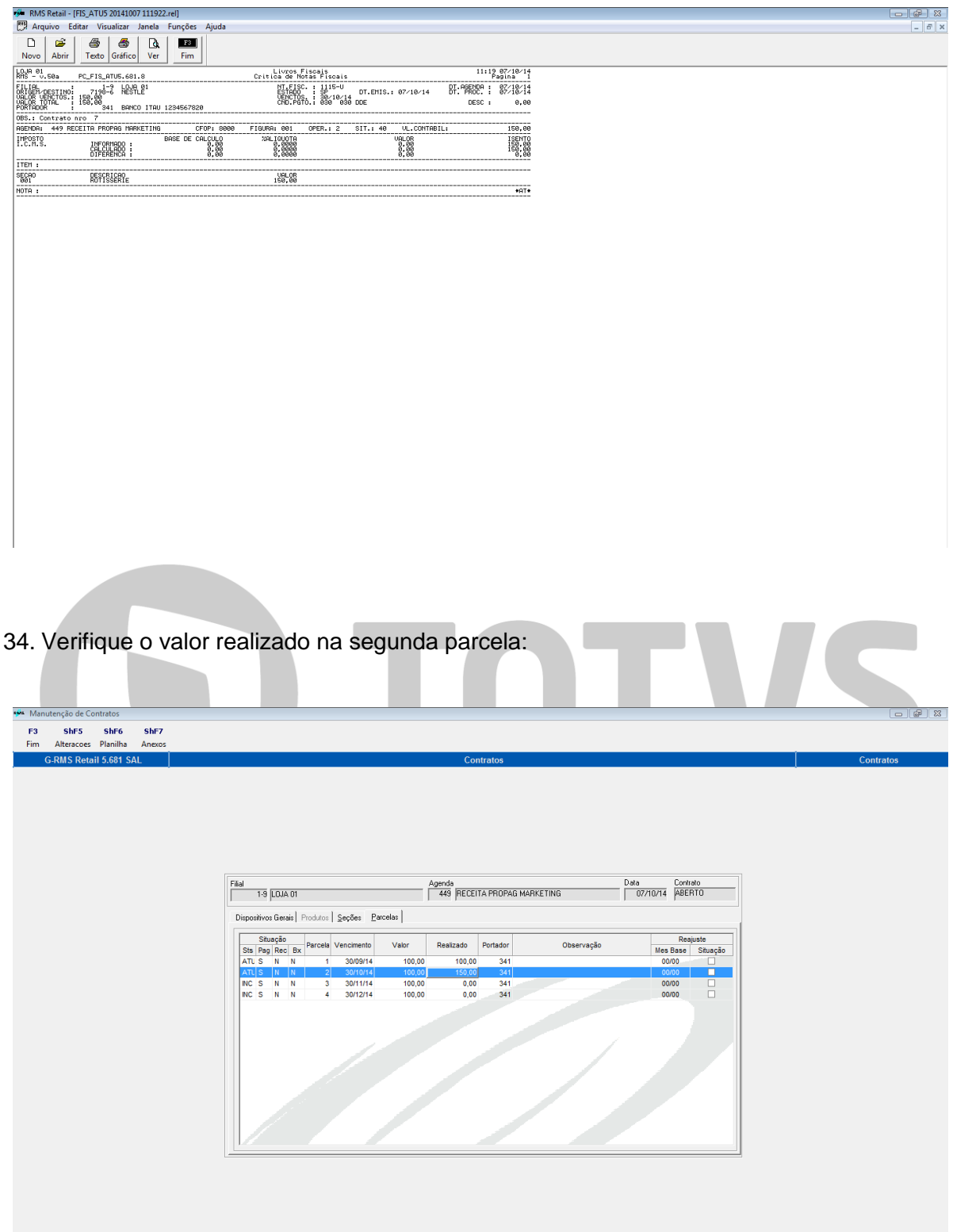

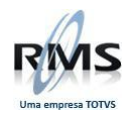

35. Verifique as notas geradas no registro fiscal:

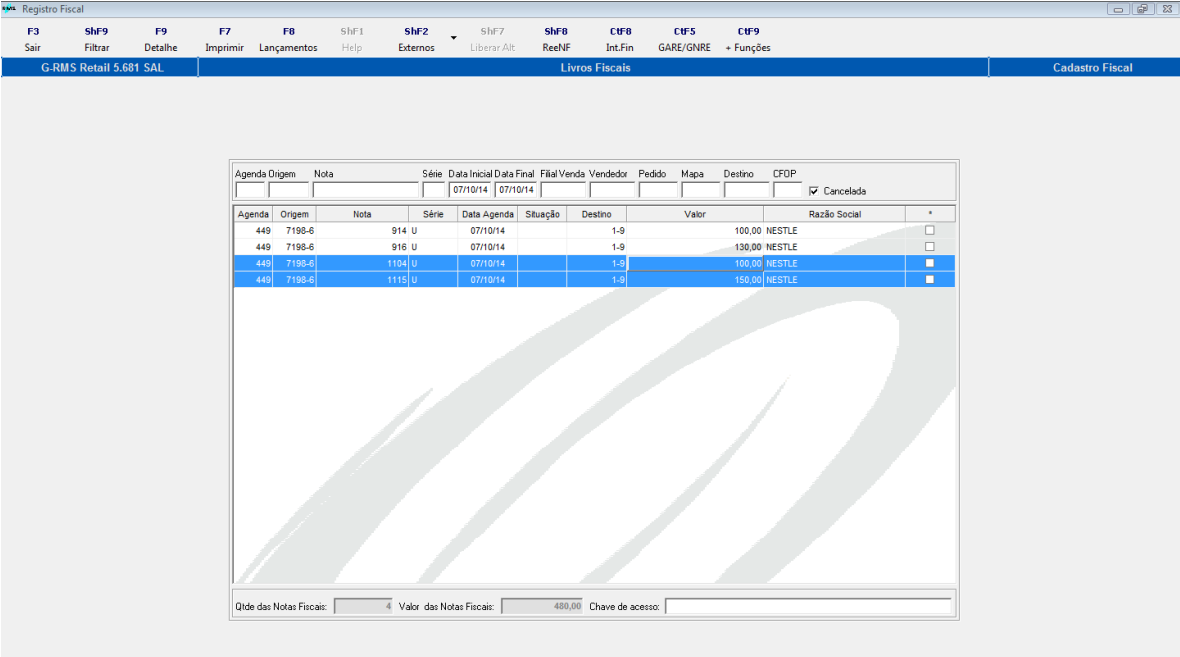

36. Após a atualização da última parcela, a situação do contrato é atualizada automaticamente para "Fechado":

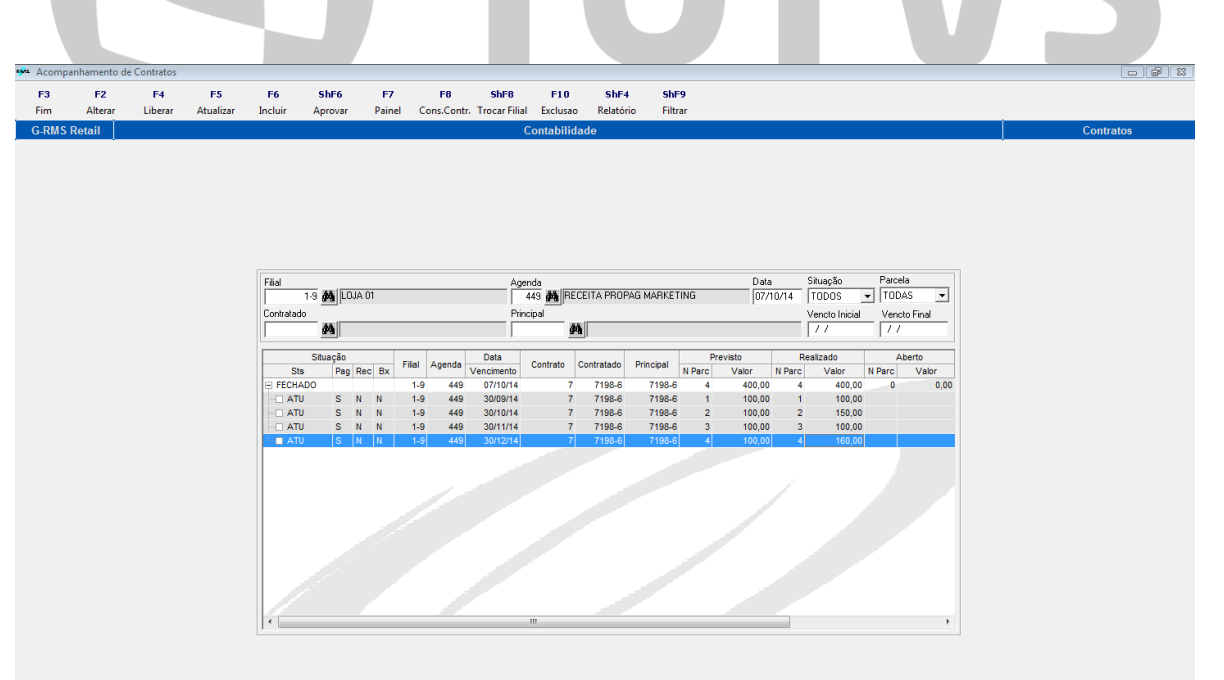

![](_page_22_Picture_0.jpeg)

37. Gerando provisão através da função F5-Processar provisão:

![](_page_22_Picture_34.jpeg)

![](_page_23_Picture_0.jpeg)

39. Verificando os estornos das provisões referente ao pedido selecionado:

![](_page_23_Picture_31.jpeg)

![](_page_24_Picture_0.jpeg)

# **Informações Técnicas**

<span id="page-24-0"></span>![](_page_24_Picture_117.jpeg)

# *Campos Criados*

![](_page_24_Picture_118.jpeg)